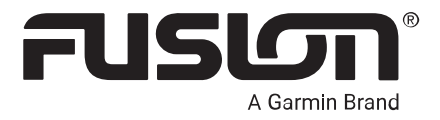

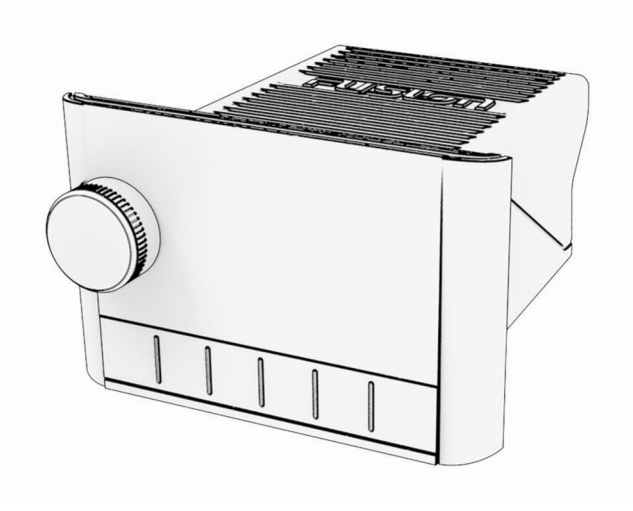

# APOLLO™ MS-SRX400 操作マニュアル

© 2020 Garmin Ltd. or its subsidiaries

無断転載禁ず。 著作権法により、Garmin 社の書面による承認なしに、本マニュアルの全体または一部をコピーすることはできません。 Garmin 社は、ユーザーや 組織に通知する責任を負うことなく本マニュアルの内容を変更または改善したり、内容を変更する権利を有します。 本製品の使用に関する最新情報および補 足情報については、[www.garmin.com](http://www.garmin.com) を参照してください。

Garmin®、Fusion®、および Fusion ロゴは、Garmin Ltd.とその子会社の米国およびその他の国における登録商標です。Apollo™、Fusion-Link™、Fusion PartyBus™、および True-Marine™は Garmin の商標です。これらの商標を、Garmin 社の明示的な許可なしに使用することはできません。

Apple®、AirPlay®、および App Store™は、Apple Inc.の商標です。Android™および Google Play™は、Google Inc.の商標です。BLUETOOTH®ワードマークとロゴは Bluetooth SIG, Inc.が所有しており、Garmin はライセンスに基づきこのマークを使用しています。その他の商標および商標名はそれぞれの所有者の所有物です。

# 目次

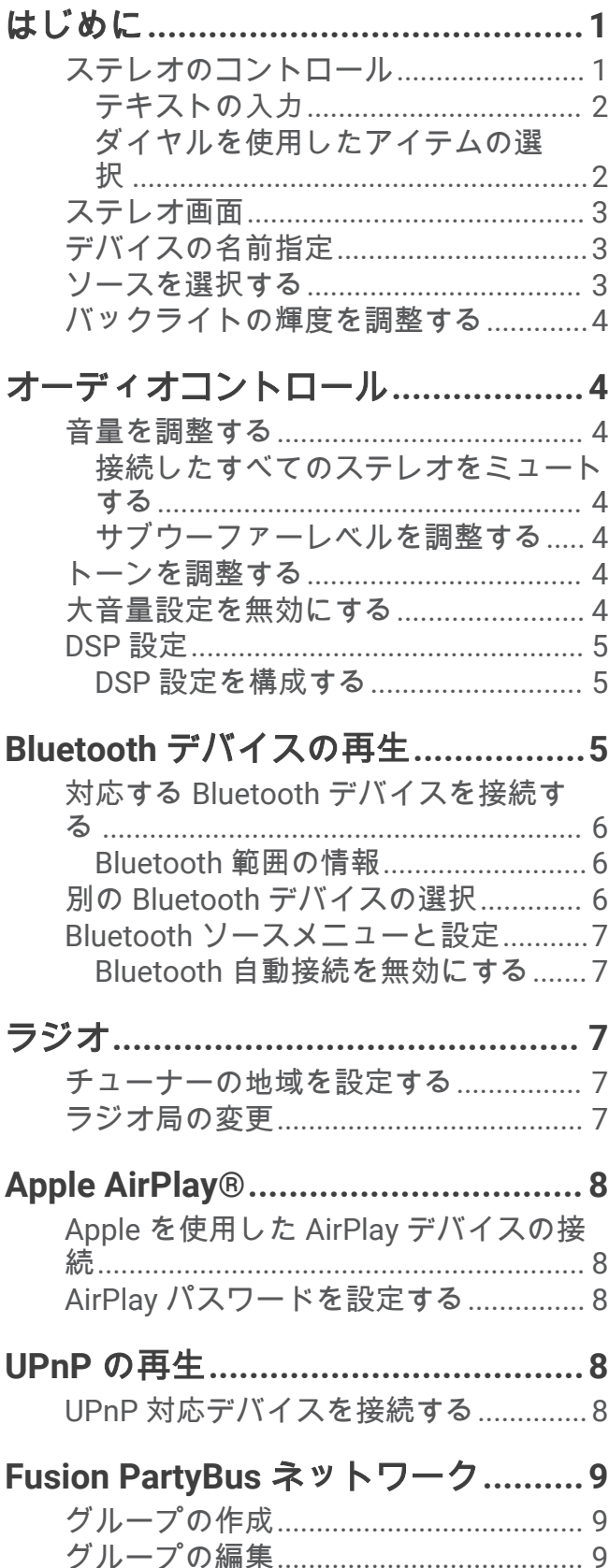

[グループから退出する](#page-12-0)............................ 9

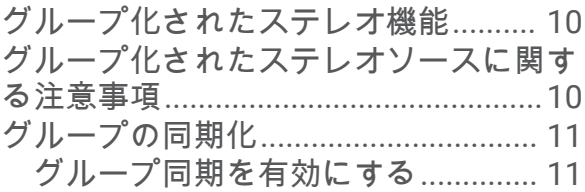

#### 一般設定**[.........................................12](#page-15-0)** [スピーカーゾーンの設定](#page-15-0)...................... 12 [内蔵アンプを無効にする](#page-15-0).................. 12 [ホームゾーンの設定](#page-15-0)..........................12 [電源オン音量制限を調整する](#page-15-0).......... 12 [個々のゾーンの音量レベルを維持す](#page-16-0) る [.......................................................](#page-16-0) 13 [ゾーン名を設定する](#page-16-0)..........................13 [サブウーファーフィルタを調整す](#page-16-0) る [.......................................................](#page-16-0) 13 [ゾーンの追加のオーディオ設定を調整](#page-16-0) する[....................................................](#page-16-0) 13 電源オプション[.....................................](#page-16-0) 13 ソースの設定[.........................................](#page-17-0) 14 [ネットワークの設定](#page-17-0)............................. 14 Fusion PartyBus [デバイスをワイヤレ](#page-17-0) [スアクセスポイントに接続する](#page-17-0).......14 [Wi‑Fi Protected Setup](#page-17-0) を使用したワ [イヤレスアクセスポイントへのデバ](#page-17-0) イスの接続[.....................................](#page-17-0) 14 Apple [ワイヤレスアクセサリ構成を](#page-18-0) [使用したワイヤレスアクセスポイン](#page-18-0) [トへのデバイスの接続](#page-18-0).................. 15 Fusion PartyBus [デバイスをワイヤレ](#page-18-0) [スアクセスポイントとして設定す](#page-18-0) る [.......................................................](#page-18-0) 15 [ワイヤレスアクセスポイントの設](#page-19-0) 定 [....................................................16](#page-19-0) [高度なネットワーク設定](#page-19-0).................. 16 [Fusion PartyBus](#page-20-0) デバイスを DHCP [サーバーとして設定する](#page-20-0).............. 17 [Garmin®Marine Network](#page-20-0) で使用す [るためのステレオ設定](#page-20-0).................. 17 静的 IP [アドレスを設定する](#page-21-0)......... 18 [ネットワーク設定をリセットする](#page-21-0)... 18

# [追加のステレオコントロールオプショ](#page-21-0)

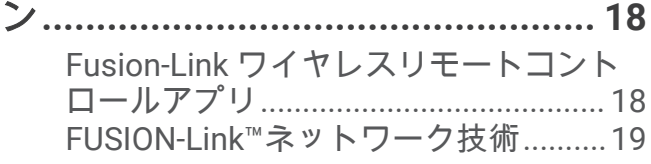

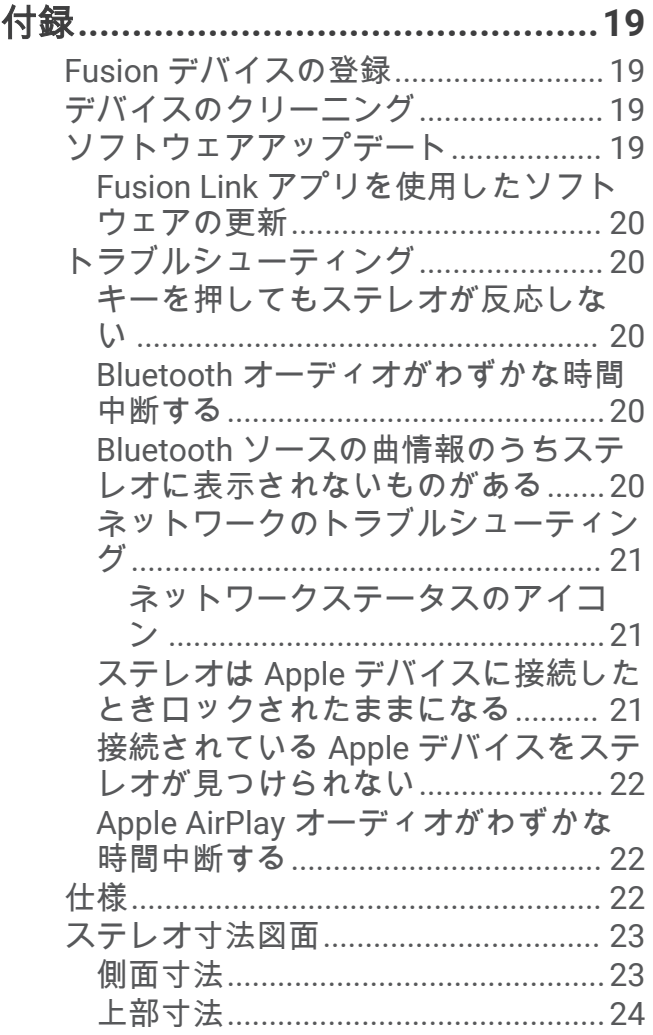

# はじめに

#### 警告

<span id="page-4-0"></span>製品に関する警告およびその他の重要な情報については、製品パッケージに同梱されている『安全性および製品 に関する重要な情報』ガイドを参照してください。

# ステレオのコントロール

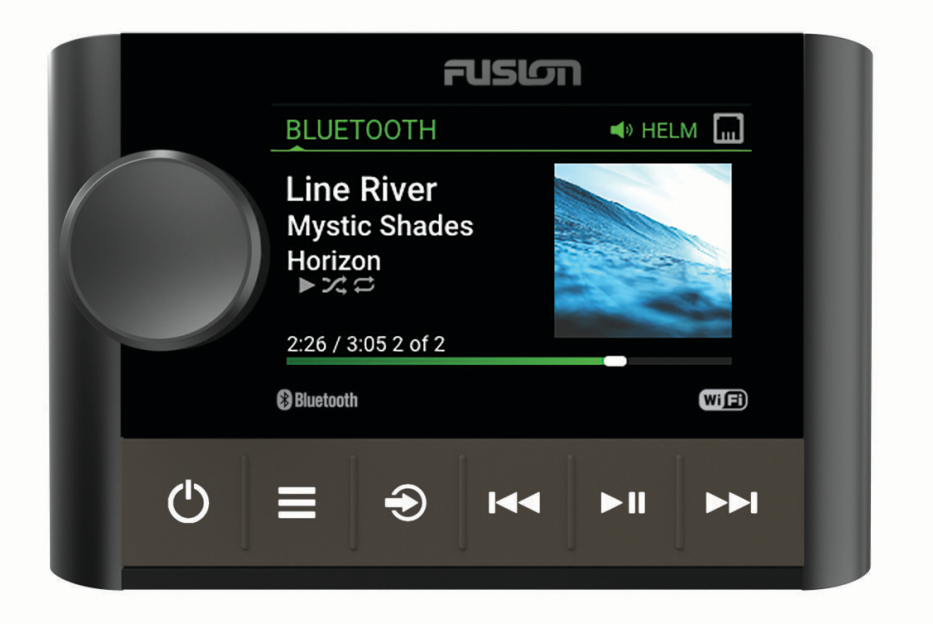

<span id="page-5-0"></span>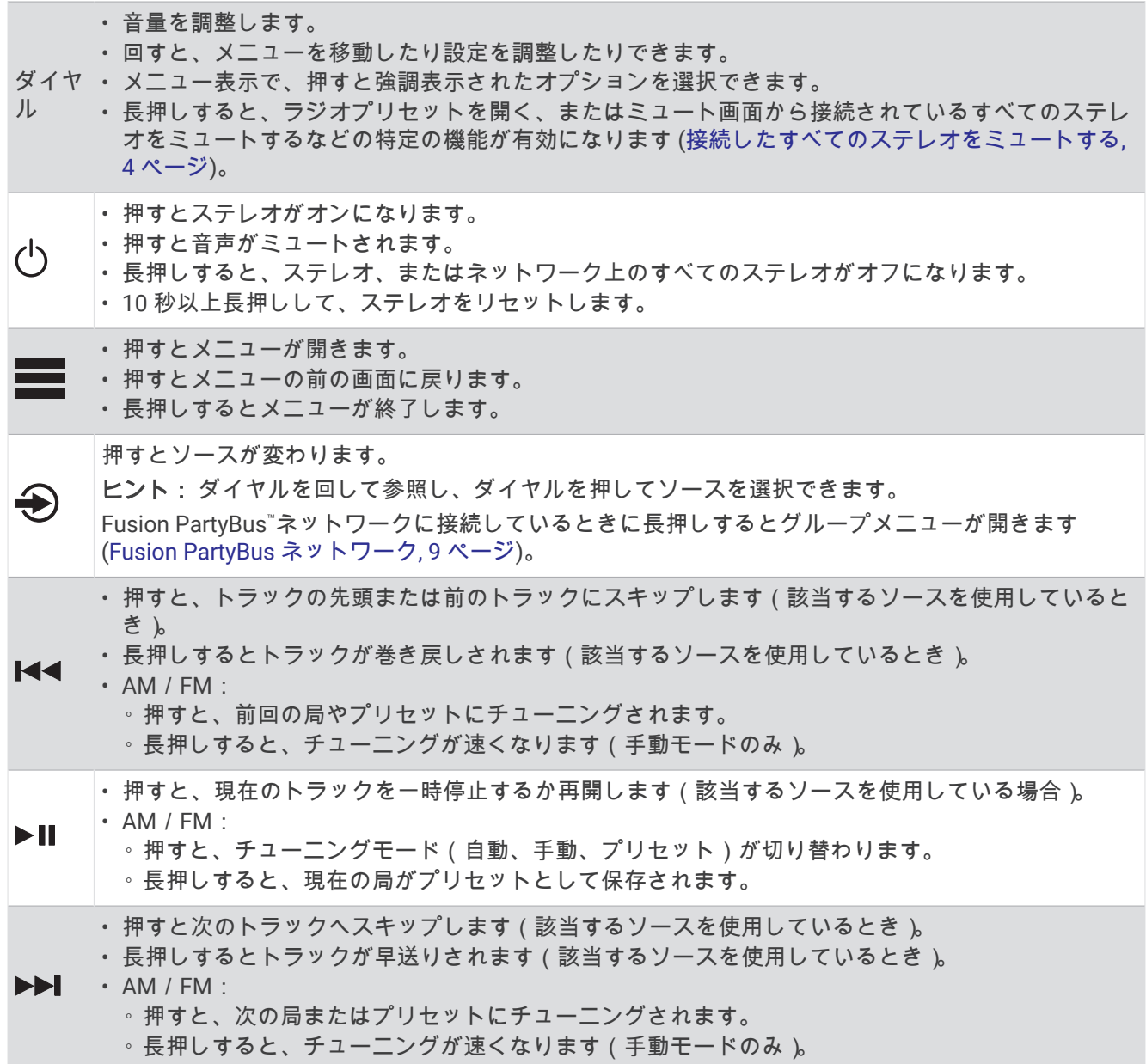

グループ化されたステレオからソースを制御する方法については、そのステレオのマニュアルを参照してくださ い。

#### テキストの入力

1 テキストを入力できるフィールドで、**۞**を選択して、既存のテキストを消去します。

2 必要に応じて、< または → を選択して数字、記号、または小文字を使用します (使用可能な場合)。

- **3** ダイヤルを回して文字を選択し、ダイヤルを押して選択します。
- **4** ◆ を選択して、新しいテキストを保存します。

#### ダイヤルを使用したアイテムの選択

ダイヤルを使用して、画面のアイテムを強調表示して選択できます。

- ダイヤルを回して、画面のアイテムを強調表示します。
- ダイヤルを押して、強調表示されたオプションを選択します。

# <span id="page-6-0"></span>ステレオ画面

画面に表示される情報は、選択したソースに応じて異なります。 この例では、Bluetooth®無線技術を使用して接 続したデバイスでのトラックの再生を示しています。

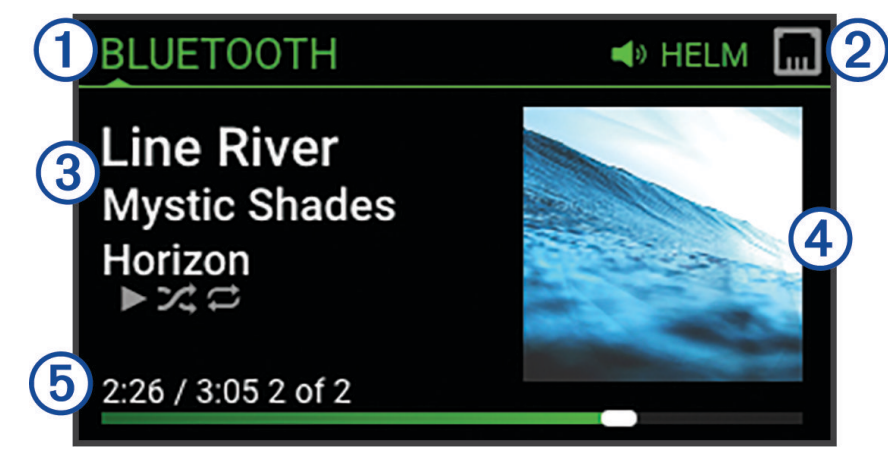

(1) ソース名

- アクティブゾーンおよびステータスアイコン ([ネットワークステータスのアイコン](#page-24-0), 21 ページ)
- $(3)$  トラックの詳細(利用可能な場合)
- アルバムアート(対応ソースから得られる場合)
- 経過時間、トラックの再生時間、プレイリスト内の総トラック数のうち現在のトラック番号(該当する場 合)

# デバイスの名前指定

Fusion PartyBus ネットワーク上で本機を表示する際に識別しやすくするように、本機に一意の名前を付ける必 要があります。

注: ステレオやゾーンをグループ化、制御、設定する際に混乱しないように、ネットワーク上のすべてのデバ イスとゾーンに一意の名前を付ける必要があります。

さらにカスタマイズするには、各ステレオのソースに一意の名前を付け、未使用のソースをオフにします ([一般](#page-15-0) 設定, 12 [ページ](#page-15-0))。

- **1** > 設定の順に選択します。
- **2** デバイス名を選択し、オプションを選択します。
	- リストから定義済みの名前を選択します。
	- カスタム名を選択し、デバイスに一意の名前を入力します。

#### ソースを選択する

- **1 → を選択します。**
- **2** ダイヤルを回してソースを強調表示します。 注: デバイスがグループの一部である場合、ダイヤルを回してグループ内の他のデバイスのソースにアクセ スします ([グループの作成](#page-12-0), 9 ページ)。

ソースは、グループと共有できない場合、グレーで表示され、選択できません。

**3** ダイヤルを押してソースを選択します。

# <span id="page-7-0"></span>バックライトの輝度を調整する

注: 配線ハーネスの DIM ケーブルをボートの照明ケーブルに接続した場合、ボートのライトがオンになるとバ ックライトは自動的に暗くなります。 これは輝度設定の調整に影響する場合があります。

- 1  **> バックライトレベル**を選択します。
- **2** 輝度レベルを調整します。

# オーディオコントロール

### 音量を調整する

このステレオを使用して、Fusion PartyBus ネットワークに接続されているステレオの任意のゾーンの音量を制 御できます。

- **1** ダイヤルを回して、ステレオのホームゾーンの音量を調整します。
- **2** 必要に応じて、ダイヤルを押してゾーンを切り替えます。 注: このステレオがグループの一部である場合は、グループ内のすべてのステレオの音量、または各ステレ オの個々のゾーンの音量を調整できます ([グループの作成](#page-12-0), 9 ページ)。

### 接続したすべてのステレオをミュートする

このステレオまたは Fusion PartyBus ネットワークに接続されているすべてのステレオの音声をすばやくミュ ートできます ([Fusion PartyBus](#page-12-0) ネットワーク, 9 ページ)。

- 1 任意のソースで、(<sup>l</sup>)を押します。 ミュート記号が表示され、このステレオの音声が消えます。 注: ステレオがグループの一部である場合、グループ化されたすべてのステレオの音声が消えます。
- **2** ダイヤルを長押しして、システムのミュートを選択します。 接続しているすべてのステレオの音声が消えます。
- **3** ダイヤルを長押しして、システムのミュート解除を選択します。 接続したすべてのステレオで音声が復元します。

#### サブウーファーレベルを調整する

- サブウーファーレベルはゾーンごとに調整できます。
- **1** ダイヤルを押し、接続しているサブウーファーがあるゾーンを選択します。
- **2** ダイヤルを長押しします。 ゾーンのサブレベル調整が表示されます。
- **3** サブウーファーレベルを調整し、ダイヤルを押して設定します。

# トーンを調整する

- 1  **> オーディオ > ゾーン 1** の順に選択します。
- **2** ダイヤルを押して、トーンを選択します。
- **3** トーンレベルを調整し、ダイヤルを押して設定します。

### 大音量設定を無効にする

大きい設定は周波数応答を小音量で維持し、知覚されるラウドネスを大音量で増大します。 この設定は、デフ ォルトで有効になっています。

- 1  **> オーディオ > ゾーン 1** の順に選択します。
- **2** 大きいを選択して、チェックボックスをオフにします。

# <span id="page-8-0"></span>DSP 設定

このステレオはデジタル信号処理(DSP)機能を備えています。 あらかじめ構成された DSP 設定を Fusion えピ ーカーおよびアンプに選択して、オーディオ再生をそれぞれの設置場所で最適化することができます。

ステレオは、内蔵アンプに接続されたスピーカーとライン出力接続に同じ DSP 設定を使用します。 スピーカー を内蔵アンプに接続しており、ライン出力を使用している場合は、DSP 設定によってスピーカー出力が必要以 上に制限されることがあります。

すべての DSP 設定は Fusion-Link™リモートコントロールアプリ (Fusion-Link [ワイヤレスリモートコントロール](#page-21-0) [アプリ](#page-21-0), 18 ページ)。

#### DSP 設定を構成する

DSP 設定を構成する前に、Fusion-Link リモートコントロールアプリをダウンロードして対応する Apple®または Android™デバイスにインストールする必要があります (Fusion-Link [ワイヤレスリモートコントロールアプリ](#page-21-0), 18 [ページ](#page-21-0))。

DSP 設定を構成して、設置したスピーカーやアンプ、および環境で各ゾーンのサウンドを最適化できます。

- **1** Apple または Android デバイスの設定メニューから、Bluetooth テクノロジーを使用してステレオに接続する か、ステレオと同じワイヤレスネットワークに接続します。
- **2** Fusion-Link リモートコントロールアプリを対応の Apple または Android デバイスで開きます。
- **3** 必要に応じて、構成するステレオを選択します。
- **4** を選択します。
- **5** 必要に応じて、ミュージックタブを選択します。
- **6** ゾーンを選択します。
- **7 DSP** 設定を選択します。
- **8** DSP 設定の構成が必要であれば、ゾーンに接続している Fusion スピーカーおよびアンプのモデルに応じて行 います。
- **9** これらの手順をゾーンごとに繰り返します。

**10** DSP 設定の構成がすべてのゾーンで完了したら、オプションを選択します。

- Apple デバイスでは、 > **DSP** 設定の送信の順に選択します
- Android デバイスでは、 > ゾーン > **DSP** 設定の送信の順に選択します。

# Bluetooth デバイスの再生

ステレオは最大で 8 台の Bluetooth メディアデバイスとペアリングできます。

すべての Bluetooth デバイスでステレオコントロールを使用して再生を操作できます。また、一部のデバイスで は、ステレオのメニューから音楽コレクションを参照できます。

メディアの参照をサポートしていない Bluetooth デバイスでは、曲やプレイリストをメディアデバイスで選択す る必要があります。

曲の情報(曲のタイトル、アーティスト名、トラック再生時間、ジャケットなど)が表示されるかどうかは、メ ディアプレーヤーの機能と音楽アプリケーションによって異なります。

# <span id="page-9-0"></span>対応する Bluetooth デバイスを接続する

対応する Bluetooth デバイスからメディアを、Bluetooth ワイヤレス接続を使用して再生できます。 音楽再生は Bluetooth デバイスのメディアアプリを使用したり、Fusion-Link リモートコントロールアプリを使 用したりして制御できます (Fusion-Link [ワイヤレスリモートコントロールアプリ](#page-21-0), 18 ページ)。

- **1 BLUETOOTH** ソースを選択します。
- 2  **> BLUETOOTH > コネクション > 検出可能**の順に選択して、お使いの対応 Bluetooth デバイスがステレオ を認識できるようにします。
- **3** Bluetooth をご使用の対応 Bluetooth デバイスで有効にします。
- **4** 対応する Bluetooth デバイスをステレオから 10 m(33 ft.)内に置きます。
- **5** 対応する Bluetooth デバイスで、Bluetooth デバイスを検索します。
- **6** 対応する Bluetooth デバイスで、検出されたデバイスのリストからステレオを選択します。 注:ステレオが Bluetooth デバイスリストにデバイス名として表示されます(設定で変更されていない限り、 デフォルト名は MS-SRX400 です)。
- **7** 対応する Bluetooth デバイスで、画面の指示に従って検出されたステレオとペアリングし、接続します。 ペアリング中に、対応 Bluetooth デバイスからステレオのコードを確認するよう求められる場合があります。 ステレオにコードの表示はありませんが、このメッセージを Bluetooth デバイスで確認すると正しく接続さ れます。
- **8** 対応する Bluetooth デバイスがすぐにステレオに接続されない場合は、手順 1~7 を繰り返します。 注: 別の Bluetooth デバイスがステレオで音楽を再生している場合、新しいデバイスを接続しても再生が中 断されることはありません。新しく追加したデバイスを使用する場合は、そのデバイスを選択する必要があ ります (別の Bluetooth デバイスの選択, 6 ページ)。

検出可能設定は、2 分後に自動的に無効になります。

注: 一部の Bluetooth デバイスでは、デバイス上で音量を調節するとステレオの音量レベルに影響します。

#### Bluetooth 範囲の情報

ステレオおよび Bluetooth ワイヤレスデバイスの通信距離は 10 m(33 ft.)です。 最適なパフォーマンスが得ら れるように、Bluetooth ワイヤレスデバイスからステレオまでの障害のない見通し線が確保されている必要もあ ります。

注: Wi‑Fi®信号が Bluetooth デバイスの接続に干渉する可能性があります。 ステレオを使用していない場合は、 ステレオの Wi‑Fi 設定をオフにする必要があります。

# 別の Bluetooth デバイスの選択

複数の Bluetooth デバイスがステレオとペアリングされているときは、異なるデバイスを必要に応じて選択でき ます。 ステレオは最大で 8 台の Bluetooth デバイスとペアリングできます。

- 1 BLUETOOTH ソースを選択した状態で、■→BLUETOOTH > コネクション > ペアリングされたデバイスの順 に選択します。
- **2** Bluetooth デバイスを選択します。

### <span id="page-10-0"></span>Bluetooth ソースメニューと設定

BLUETOOTH ソースを選択した状態で、 **■**> BLUETOOTH の順に選択します。

- 注: このメニューのオプションは、接続されているデバイスに応じて異なります。
- コネクション **>** 検出可能: ステレオは Bluetooth デバイスが認識可能になります。この設定をオフにすると、 Bluetooth デバイスをステレオにペアリングした後でオーディオが中断されるのを防ぐことができます。
- コネクション **>** ペアリングされたデバイス: ステレオとペアリングされた Bluetooth デバイスのリストを表示し ます。デバイスが範囲内にある場合は、リストで選択してステレオに接続できます。
- コネクション **>** デバイスを削除: Bluetooth デバイスをステレオから取り外します。この Bluetooth デバイスの 音声を再び聴くには、デバイスを再度ペアリングする必要があります。
- 注: また、Bluetooth デバイスの再ペアリング時に接続の問題が発生しないように、お使いのデバイスのペア リングされたデバイスリストからステレオを削除する必要があります。
- 繰り返し: 現在の選択範囲に対して繰り返しモードを設定します(Apple デバイスのみ)。1 回繰り返しオプショ ンを選択すると、現在の選択を繰り返すことができます。すべて繰り返しオプションを選択すると、選択し たすべてのアイテムを繰り返すことができます。
- シャッフル: フォルダ、アルバム、またはプレイリストのトラックをシャッフルします(Apple デバイスのみ)。 プレイリスト: デバイスにあるプレイリストを表示します(Apple デバイスのみ)。
- アーティスト: デバイスにあるアーティストを表示します(Apple デバイスのみ)。
- アーティスト: デバイスにあるアルバムを表示します(Apple デバイスのみ)。
- ジャンル: デバイスにある音楽ジャンルを表示します(Apple デバイスのみ)。

曲: デバイスにある曲を表示します(Apple デバイスのみ)。

#### Bluetooth 自動接続を無効にする

デフォルトでは、ステレオは起動すると、最後に接続した Bluetooth デバイスに自動的に再接続します。この設 定は無効にできます。

> 設定 > ソース > **BLUETOOTH** > 自動接続 の順に選択します。

自動接続チェックボックスがオフの場合、ステレオは自動的には Bluetooth デバイスに再接続しようとしませ ん。この機能が無効になっている場合は、手動で Bluetooth デバイスを選択して接続する必要があります ([別の](#page-9-0) Bluetooth [デバイスの選択](#page-9-0), 6 ページ)。

# ラジオ

AM/FM アンテナの接続方法については、ステレオ設置ガイドを参照してください。

#### チューナーの地域を設定する

AM/FM 局を正しく受信するには、所在している地域を選択する必要があります。

- **1 >設定の順に選択します。**
- **2** チューナーの地域を選択します。
- **3** 所在している地域を選択します。

### ラジオ局の変更

- **1** 適切なソース(**FM**)を選択します。
- 2 ▶Ⅱを繰り返し選択してチューニングモードを移動し、オプションを選択します。
	- 次に使用可能な局をスキャンして停止するには、自動 を選択します。
	- 手動で局を選択するには、手動 を選択します。
	- 保存した局のプリセットを選択するには、プリセット を選択します。
- 3 K<br />
または▶▶ を選択して、局にチューニングします。

手動 チューニングモードでは、M◀または▶▶Ⅰを押し続けると、局をすばやく移動できます。

# Apple AirPlay<sup>®</sup>

# <span id="page-11-0"></span>Apple を使用した AirPlay デバイスの接続

**1** Apple デバイスの設定メニューから、互換性のある Fusion ステレオと同じワイヤレスネットワークに接続し ます。

注: 一部の Apple デバイスは、有線のイーサネット接続を使用してネットワークに接続できます ( 該当する 場合)。詳細については、Apple のウェブサイトを参照してください。

- **2** Apple デバイスで、ステレオにストリーミングする音楽アプリを開きます。
- **3** 音楽アプリまたはプログラムから、━━または ◎ を選択し、ステレオの名前を選択します。
- **4** 必要に応じて、アプリで音楽を再生します。

ステレオが自動的に AIRPLAY ソースに変更され、Apple デバイスからオーディオが再生されます。 注: Apple デバイスで、AirPlay 2 ソフトウェアを使用している場合、同じネットワーク上で複数のステレオ に接続できます。

注: Fusion PartyBus ネットワークを使用して、AIRPLAY ソースをネットワーク上の他のステレオにストリ ーミングすることはできません ([Fusion PartyBus](#page-12-0) ネットワーク, 9 ページ)。AirPlay 2 ソフトウェアを使用 すると、ネットワーク上の複数のステレオでコンテンツを再生できますが、ステレオはグループ化できませ ん。

注: 一部の AirPlay デバイスでは、デバイス上で音量を調節するとステレオの音量レベルに影響します。

# AirPlay パスワードを設定する

AirPlay 機能を使用してステレオに接続するときに、ユーザーが入力する必要のあるパスワードを設定できます。

- **1** > 設定 > ソース > **AIRPLAY** > **AirPlay** のパスワードの順に選択します。
- **2** パスワードを入力します。
- 注: AirPlay パスワードでは大文字と小文字が区別されます。

AirPlay 機能を使用してこのステレオに接続する場合、ユーザーは Apple デバイスでパスワードを入力する必要 があります。

# UPnP の再生

このステレオは、コンピュータやメディアサーバーなどのネットワークに接続している UPnP(Universal Plug and Play)デバイスからコンテンツを再生できます。 UPnP デバイスはステレオと同じネットワークに、有線ま たは無線接続を使用して接続する必要があります。また、ネットワーク経由でメディアを共有するようデバイス を構成する必要があります。 詳細については、UPnP デバイスのマニュアルを参照してください。

UPnP デバイスをネットワークに接続し、メディアを共有するように設定すると、UPNP ソースがネットワーク 上の各ステレオのソース選択画面に表示されます ([ソースを選択する](#page-6-0), 3 ページ)。

# UPnP 対応デバイスを接続する

NAS デバイスなどの UPnP 対応デバイスからメディアを再生するため、ステレオをネットワークに接続する必 要があります。

- **1** UPnP 対応デバイスをステレオと同じネットワークに接続します。必要に応じて、UPnP 対応デバイスとルー ターの取扱説明書を参照してください。
- **2** UPnP ソースをステレオで選択します ([ソースを選択する](#page-6-0), 3 ページ)。 UPnP デバイスからメディアを参照して再生することができます。

# Fusion PartyBus ネットワーク

<span id="page-12-0"></span>Fusion PartyBus ネットワーク機能を使用すると、有線接続またはワイヤレス接続を組み合わせて、ネットワー ク上の互換性のある複数のステレオを接続できます。

Apollo RA770 ステレオなどの互換性のあるステレオを、ネットワークに接続された他の互換性のあるステレオ とグループ化できます。ネットワーク上の互換性のあるステレオまたはリモートコントロールから、必要に応じ てグループをすばやく作成、編集、および分割できます。

グループ化されているかどうかにかかわらず、互換性のあるステレオおよびリモートコントロールを使用して、 ネットワーク上の任意のステレオで使用可能なスピーカーゾーンの音量を調整できます。

Fusion PartyBus ネットワークを構築するときは、ステレオに付属のインストール手順を参照してください。

ネットワーク上の最大 8 台の Fusion PartyBus ステレオをワイヤレスで接続できます。

# グループの作成

グループを作成する前に、互換性のある複数のステレオを Fusion PartyBus ネットワークに接続する必要があり ます。 ネットワークのインストールと設定の詳細については、ステレオに付属のインストールガイドを参照し てください。

注: ステレオをグループで使用する場合、いくつかの制限や他の注意事項があります。 詳細については、[「グル](#page-13-0) [ープ化されたステレオソースに関する注意事項](#page-13-0), 10 ページ」を参照してください。

1 **■>グループの順に選択します。** 

ヒント: どの画面でも を長押しして、グループメニューを開くことができます。

- **2** グループ内のプライマリステレオにするステレオの名前を選択します。
- **3** グループに追加するステレオを選択します。
- **4** 完了を選択します。

ソース画面から、Apollo SRX400 ステレオ、または Fusion PartyBus ネットワーク上の使用が有効になっていな いソースなど、ゾーンステレオを除く、グループ内の任意のステレオからのソースを選択できます ([一般設定](#page-15-0), 12 [ページ](#page-15-0))。

# グループの編集

- 1 =>グループの順に選択します。
- **2** 既存のグループの名前を選択します。
- **3** グループに追加するステレオ、またはグループから削除するステレオを選択します。
- **4** 完了を選択します。

### グループから退出する

Fusion PartyBus グループを退出して、ステレオでローカルソースを再生できます。

- 1 <sup>■■</sup>>グループを選択します。
- **2** 退出する既存のグループの名前を選択します。
- **3** グループから削除するステレオを選択します。
- **4** 完了を選択します。

# <span id="page-13-0"></span>グループ化されたステレオ機能

ステレオのグループを作成すると、グループ内のすべてのステレオで、追加の機能とオプションが使用可能にな ります。

- グループを作成すると、グループ内のすべてのステレオで、1 つの同期された表示が共有されます。
- グループ内の任意のステレオからソースを選択でき(ただし、いくつかの制限事項があります (グループ化さ れたステレオソースに関する注意事項, 10 ページ)、ソースはグループ内のすべてのステレオで同時に再生さ れます ([ソースを選択する](#page-6-0), 3 ページ)。
- グループ内の任意のステレオで再生の操作(トラックの一時停止やスキップなど)を行うことができ、その 操作はグループ内のすべてのステレオに適用されます。
- グループ内の任意のステレオで、任意のゾーンの音量を調整できます。
- ヒント: 音量を調整するときにすべてを選択すると、グループ内のすべてのステレオの音量を同時に調整で きます。

# グループ化されたステレオソースに関する注意事項

ネットワーク上で再生するソースを選択する場合は、次の注意事項を確認する必要があります。

- このステレオはゾーンステレオであるため、グループを作成または結合して、他のステレオからのソースを 制御および再生できますが、そのソースをグループと共有することはできません。
- グループ化されたステレオと AirPlay ソースを共有することはできません。 AirPlay 2 ソフトウェアを使用す ると、ネットワーク上の複数のステレオでコンテンツを再生できますが、ステレオはグループ化できません (Apple [AirPlay](#page-11-0)® , 8 ページ)。
- ネットワーク上の他のステレオからのほとんどのソースで共有を無効にするには、ネットワーク上の他のス テレオでソースのグループが有効設定を変更します。 無効にすると、グループ化されたステレオからソース を選択できなくなります。 指示については、マルチゾーン Fusion Apollo ステレオの操作マニュアルを参照し てください。
- データネットワーク経由でオーディオソースをストリーミングする場合、同期されたオーディオにわずかな 遅延が発生します。この遅延は、外部オーディオソースを使用している場合にも顕著になる場合があります。
	- ステレオと光出力接続されたテレビを使用しており、テレビのスピーカーを使用している場合、テレビの スピーカーからのオーディオとグループ化されたステレオでストリーミングされた光オーディオの間に遅 延が発生します。
	- ラジオ局を同期し、ネットワーク接続されていないステレオで同じラジオ局を選局すると、ネットワーク 接続されていないステレオからのオーディオと、グループ化されたステレオでストリーミングされたラジ オ局からのオーディオの間に遅延が発生します。
	- この遅延をなくすには、ソースのグループが有効設定を変更します。ただし、ソースをグループ化したス テレオと共有することはできません。

注: ステレオがグループの一部である場合は、設定を変更できません。 設定を変更するには、ステレオをグル ープから削除する必要があります。

# <span id="page-14-0"></span>グループの同期化

デフォルトでは、グループ内のステレオをオフにしても、作成したグループは維持されませんグループに追加さ れている単一のステレオをオフにすると、それはグループから離脱します。グループ内のプライマリステレオを オフにすると、そのグループは解体されます。グループ同期を有効にすると、ステレオをオフにした後もグルー プメンバーシップを保持できます。グループ同期の動作は、ステレオのオン/オフの切り替え方法によって異な ります。

• ステレオの電源ボタンまたはイグニッションワイヤー(赤いワイヤー)の物理的スイッチを使用して、同期 化されたステレオの電源をオン/オフにすると、グループ内の同期化されたステレオすべてが同時にオン/ オフになります。これは、そのステレオがグループ内のプライマリステレオであるかどうかにかかわらず、 グループ内の同期されたすべてのステレオに適用されます。

注: ステレオの電源メニューからすべてオフを選択すると、グループに属していない場合やグループ同期が 有効になっている場合でも、ネットワーク上のすべてのステレオがオフになります。

- 同期化されたステレオのオン/オフを、電源ワイヤー(黄色のワイヤー)の物理的スイッチを使用して切り 替えると、グループ内の他の同期化されたステレオは次のように異なった動作をします。
	- 同期されたステレオがグループ内のプライマリステレオである場合、それを電源ワイヤーの物理的スイッ チを使用してオフにすると、グループ内の他の同期されたステレオはオンのままグループから離脱します。 プライマリステレオの電源を再びオンにすると、同期された他のステレオはグループに再加入します。
	- 同期されたステレオがグループ内のプライマリステレオではない場合、それを電源ケーブルの物理的スイ ッチを使用してオフにしても、グループ内の他の同期されたステレオはすべてオンでありグループ化され たままです。再びオンにすると、そのステレオはグループに再加入します。

#### グループ同期を有効にする

グループ同期設定を有効にする前に、既存のグループからステレオを削除する必要があります。ステレオがグル ープの一部である場合は、設定を更新できません。

この設定は、電源を入れ直した後でもグループ設定を保持するようにしたい各ステレオで有効にする必要があり ます。

- **1** > 設定の順に選択します。
- **2** 電源オプション > グループ同期の順に選択します。

このステレオでは、電源を入れ直してもグループ設定が保持されます。

**3** 必要に応じて、別のステレオについてもこの手順を繰り返します。

注: 同期を正しく機能させるには、すべてのネットワークステレオでグループ同期を有効にする必要がありま す。

# 一般設定

- <span id="page-15-0"></span>注: ステレオがグループ内にある場合は、そのステレオで設定を変更することはできません。
- ■■>設定の順に選択します。
- 注: チェックボックスにチェックが入っているとき、オプションはオンです。チェックボックスにチェックが 入っていないとき、オプションはオフです。
- デバイス名: このデバイスの名前を設定します。
- 言語: デバイスで使用する言語を設定します。
- チューナーの地域: FM と AM のソースで使用する地域を設定します。
- 電源オプション: 電力節約モードなどの電力設定を調整します ([電源オプション](#page-16-0), 13 ページ)。
- 検索: Fusion Alpha Search Technology(FAST)を有効にします。トラックを文字または数字ですばやく検索で きるようになります。FAST メニューを有効にする数字を選択して、選択した数を超えるアイテムが音楽デバ イスに含まれている場合にこのメニューを有効にできます。
- ゾーン: スピーカーゾーンを構成できます (, )。
- ソース: ステレオ上のソースの有効化、無効化、および名前指定を行うことができます ([ソースの設定](#page-17-0), 14 ペー [ジ](#page-17-0))。
- ネットワーク: Fusion PartyBus ネットワーク設定を構成できます ([ネットワークの設定](#page-17-0), 14 ページ)。
- 更新: 接続されている USB フラッシュドライブ上の適切な更新ファイルを使用して、ステレオまたは接続されて いるデバイスを更新します ([ソフトウェアアップデート](#page-22-0), 19 ページ)。

注: USB フラッシュドライブにロードされた更新ファイルを使用せずに、モバイルデバイスの Fusion-Link アプリを使用してソフトウェアを更新する場合、このメニューを使用する必要はありません ([Fusion Link](#page-23-0) ア [プリを使用したソフトウェアの更新](#page-23-0), 20 ページ)。

- 更新 **>** 工場出荷時の設定にリセット: すべての設定を工場出荷時の初期設定に戻します。
- バージョン情報: ステレオのソフトウェアバージョン情報を表示します。

# スピーカーゾーンの設定

#### 内蔵アンプを無効にする

スピーカーを直接ステレオに接続しない場合は、内蔵アンプを無効にすると消費電力を削減できます。

- **1 ■→設定の順に選択します。**
- **2** ゾーンを選択します。
- **3** 内部アンプオンを選択して、チェックボックスをオフにします。

#### ホームゾーンの設定

- ホームゾーンは、ダイヤルを回したときにデフォルトで調整されるスピーカーゾーンです。
- **1 ■→設定の順に選択します。**
- **2** ゾーン > ホームゾーンを割り当てますを選択します。
- **3** ゾーンを選択します。

#### 電源オン音量制限を調整する

デフォルトでは、ステレオをオンにしたとき、オフにしたときよりも音量が大きくなっている場合、音量が自動 的にレベル 12 に下げられます。 ステレオをオンにしたとき、それよりも大きい音量を維持したい場合、または それよりも小さい音量に制限したい場合は、この制限を調整できます。

注: この設定は、ステレオのすべてのゾーンに適用されます。

- **1 ■>設定の順に選択します。**
- **2** ゾーン > 電源オン音量制限の順に選択します。
- **3** 音量制限を調整します。

#### <span id="page-16-0"></span>個々のゾーンの音量レベルを維持する

個々のゾーンの音量レベルを調整して、一部のゾーンの音量が他のゾーンよりも大きくなるようにした場合、す べてのゾーンの音量を調整すると、個々のゾーンの音量設定がすべて影響を受けます。デフォルトでは、すべて のゾーンの音量を 00 に調整すると、すべてのゾーンの音量レベルのセットが 00 になり、個々のゾーンの音量 調整がすべてリセットされます。音量比を維持オプションを有効にすると、すべての音量を 00 に調整したと き、個々のゾーンの音量調整を保持できます。

注: この設定は、ステレオまたは接続されている ERX リモコンの音量調整にのみ適用されます。

ヒント: この設定を有効にした場合に最適な結果を得るには、電源投入時の音量制限を 24 に設定する必要があ ります ([電源オン音量制限を調整する](#page-15-0), 12 ページ)。

**1 ■>設定の順に選択します。** 

**2** ゾーン > 音量比を維持を選択します。

#### ゾーン名を設定する

スピーカーゾーンに名前を設定して、見分けやすくすることができます。

- **1 >設定の順に選択します。**
- **2** ゾーンを選択します。
- **3** ゾーンを選択します。
- **4** ゾーン名を選択し、[オプション]を選択します。
	- リストから定義済みの名前を選択します。
	- カスタム名を選択し、ゾーンに一意の名前を入力します。

#### サブウーファーフィルタを調整する

サブウーファーフィルタ設定を使用して、サブウーファーのカットオフ周波数を制御できます。これにより、ス ピーカーとサブウーファーによって作り出されるサウンドの融合を増進できます。 選択した周波数を超えるオ ーディオ信号はサブウーファーに送られません。 この設定は、両方のサブウーファー出力に適用されます。

注:Fusion-Link アプリを使用して DSP 設定が適用されている場合、この設定をステレオで変更することはでき ません。

- **1** > 設定 > ゾーン > ゾーン **1** > **%1** のサブ周波数の順に選択します。
- **2** 周波数を選択します。

#### ゾーンの追加のオーディオ設定を調整する

- **1 >設定の順に選択します。**
- **2** ゾーンを選択します。
- **3** ゾーンを選択します。
- **4** オプションを選択します(複数可)。
	- このゾーンの最大出力音量を制限するには、ボリューム制限を選択してレベルを調整します。
	- このゾーンの左右のスピーカーバランスを調整するには、バランスを選択してバランスを調整します。

### 電源オプション

#### $\equiv$  > 設定 > 電源オプションの順に選択します。

- 節電: バッテリー電力を節約するため、1 分間何もしないと LCD バックライトはオフになります。
- グループ同期: 電源を入れ直した後でもグループ設定を保持するようにステレオを有効にします ([グループの同](#page-14-0) 期化, 11 [ページ](#page-14-0))。

# <span id="page-17-0"></span>ソースの設定

■■>設定 > ソースの順に選択し、設定するソースの名前を選択します。

注: このメニューには、システム全体のソースの設定が含まれています。 ほとんどのソースには、ソース固有 の設定もあります。 ソース固有の設定の詳細については、このマニュアルの、各ソースのセクションを参照し てください。

ステレオのすべてのソースで、すべてのオプションを使用できるわけではありません。

- ソースが有効: このステレオのソースを有効または無効にします。 ソース選択の画面に表示されないように、ス テレオで使用しないソースを無効にできます。
- ソース名: このステレオで表示される、ソースの名前を変更します。 これは、グループ内の他のステレオにどの ようにソースが表示されるかにも影響します。

### ネットワークの設定

■■>設定 > ネットワークの順に選択します。

- **Wi-Fi** オフ: すべての Wi‑Fi ワイヤレス機能をオフにします。
- **Wi-Fi** クライアント: ステレオをワイヤレスクライアントとして設定し、他のデバイスにワイヤレスで接続できる ようにします。
- **Wi-Fi** アクセスポイント: ステレオをワイヤレスアクセスポイントとして設定します ([ワイヤレスアクセスポイ](#page-19-0) [ントの設定](#page-19-0), 16 ページ)。
- 詳細: DHCP や SSID など、ワイヤレスおよび有線の詳細な設定ができます ([高度なネットワーク設定](#page-19-0), 16 ペー [ジ](#page-19-0))。

リセット: このステレオのすべてのネットワーク設定を工場出荷時の初期設定値にリセットします。

#### Fusion PartyBus デバイスをワイヤレスアクセスポイントに接続する

このデバイスは、ルーター上のワイヤレスアクセスポイント、またはネットワーク上の互換性のある Fusion PartyBus デバイスに接続できます。このデバイスは、アクセスポイントでサポートされている場合、Wi‑Fi Protected Setup(WPS)を使用して接続できます (Wi‑Fi Protected Setup を使用したワイヤレスアクセスポイン トへのデバイスの接続, 14 ページ)。このデバイスは、対応する Apple デバイスを使用した Apple アクセサリ構 成(WAC)を使用して接続できます (Apple [ワイヤレスアクセサリ構成を使用したワイヤレスアクセスポイント](#page-18-0) [へのデバイスの接続](#page-18-0), 15 ページ)。

**1** > 設定 > ネットワーク > **Wi-Fi** クライアント > **SSID** の順に選択します。

範囲内のワイヤレスアクセスポイントのリストが表示されます。

- **2** Fusion PartyBus ワイヤレスアクセスポイントを選択します。
- **3** 必要に応じて、パスワードを選択して、パスワードを入力し、 を選択します。
- **4** 保存を選択します。
- 注: ステレオをワイヤレスアクセスポイントに接続した後は、有線ネットワーク接続を使用できません。

#### Wi**‑**Fi Protected Setup を使用したワイヤレスアクセスポイントへのデバイスの接続

ワイヤレスアクセスポイントでサポートされている場合、手動で SSID を選択してパスワードを入力する代わり に、Wi‑Fi Protected Setup(WPS)を使用してこのデバイスを接続できます。

注: WPS を有効にする方法については、ワイヤレスアクセスポイントのマニュアルを参照してください。

- **1** > 設定 > ネットワーク > **Wi-Fi** クライアント > **WPS** の順に選択します。
- **2** ワイヤレスアクセスポイントで WPS 接続を有効にします。
- 注: ステレオをワイヤレスアクセスポイントに接続する場合、有線ネットワーク接続は使用できません。

#### <span id="page-18-0"></span>Apple ワイヤレスアクセサリ構成を使用したワイヤレスアクセスポイントへのデバイスの接 続

Apple デバイスでサポートされている場合、SSID を手動で選択してパスワードを入力する代わりに、ワイヤレ スアクセサリ構成(WAC)を使用してこのデバイスを接続できます。

注: WAC を使用する方法については、Apple デバイスのマニュアルを参照してください。

**1** > 設定 > ネットワーク > **Wi-Fi** クライアント > **WAC** の順に選択します。

**2** 接続を完了するには、互換性のある Apple デバイスを使用します。

注: ステレオをワイヤレスアクセスポイントに接続する場合、有線ネットワーク接続は使用できません。

#### Fusion PartyBus デバイスをワイヤレスアクセスポイントとして設定する

追加 Fusion PartyBus デバイスまたはスマートフォンを無線で Fusion PartyBus デバイスに接続する前に、1 台 のデバイスをワイヤレスアクセスポイントとして設定する必要があります。 ネットワークにワイヤレスルータ ーまたは他のワイヤレスアクセスポイントを設定した場合、これは必要ありません。

注: ネットワークにルーターがインストールされている場合は、このデバイスをワイヤレスアクセスポイント として設定しないでください。 これを行うと、DHCP の競合が発生し、ネットワークパフォーマンスが低下す る可能性があります。

**1** > 設定 > ネットワーク > **Wi-Fi** アクセスポイントの順に選択します。

- **2** 次の中からオプションを選択します。
	- 工場出荷時に割り当てられたデフォルトのアクセスポイント設定を使用するには、初期設定を使用を選択 し、デバイスがネットワーク設定を保存するまで待ちます。 注: デフォルト設定を保存したら、ネットワークメニューの一番下までスクロールして、アクセスポイン
	- トに割り当てられている SSID とパスワードを表示できます。 • アクセスポイントの名前とセキュリティ設定をカスタマイズするには、詳細を選択して次の手順に進みま す。
- **3 SSID** を選択して、ワイヤレスアクセスポイントのデフォルトの SSID または名前を変更します。
- **4 AP** セキュリティ:**%1** を選択して、アクセスポイントのセキュリティタイプを変更します。 注: WPA2 パーソナル AP セキュリティ:%1 設定を使用することを強くお勧めします。 これは最も一般的 に使用されている安全なワイヤレスセキュリティプロトコルです。
- **5** パスワードを選択して、アクセスポイントのデフォルトのパスワードを変更します。
- **6** 必要に応じて、国名:**%1** を選択して、お住いの地域を選択します。
- **7** チャンネル:**%1** を選択して、アクセスポイントのチャンネル範囲を選択します(オプション)。
- **8** 保存を選択します。

ワイヤレスアクセスポイントの設定はいつでも ([ワイヤレスアクセスポイントの設定](#page-19-0), 16 ページ)調整でき ます。

注: ステレオをワイヤレスアクセスポイントとして設定する場合、追加の設定を変更せずに有線ネットワーク 接続を使用することもできます。 有線ネットワークとワイヤレスネットワークはブリッジされます。

#### <span id="page-19-0"></span>ワイヤレスアクセスポイントの設定

> 設定 > ネットワーク > 詳細 > **Wi-Fi** アクセスポイントの順に選択します。

注:設定を変更するには、デバイスをワイヤレスアクセスポイントに設定する必要があります ([Fusion PartyBus](#page-18-0) [デバイスをワイヤレスアクセスポイントとして設定する](#page-18-0), 15 ページ)。

**SSID**: ネットワークの SSID(名前)を設定します。

**AP** セキュリティ:**%1**: アクセスポイントで使用されるワイヤレスセキュリティプロトコルのタイプを設定しま す。

注: WPA2 パーソナルを使用して AP セキュリティ:%1 を設定することを強くお勧めします。これは最も一 般的に使用されている安全なワイヤレスセキュリティプロトコルです。

- パスワード: アクセスポイントのパスワードを設定します。AP セキュリティ:%1 設定がなしに設定されている 場合は使用できません。
- 国名:**%1**: ステレオが配置されている地域を設定します。地域によっては、ワイヤレススペクトル上の異なるチ ャンネルを使用する場合があるため、ローカルのワイヤレスデバイスと最適に対応するように設定していく ださい。
- チャンネル:**%1**: お住まいの地域で使用可能なスペクトルの高範囲、低範囲、または中範囲にあるチャンネルの グループを使用するようアクセスポイントを設定します。ブロードキャストアクセスポイントの数が少ない 範囲にチャネルを設定すると、パフォーマンスが向上する場合があります。
- **DHCP** サーバー: デバイスをワイヤレスアクセスポイントやネットワーク上の DHCP サーバーとして機能するよ うに設定します。
- **WPS**: Wi‑Fi Protected Setup(WPS)接続を開始します。WPS ボタンまたは設定のあるデバイスは、WPS 接続が 有効になると、このステレオのアクセスポイントに接続できます。

注: WPS を選択した後、アクセスポイントに接続するまで最大 2 分かかる場合があります。

#### 高度なネットワーク設定

DHCP 範囲の定義や静的 IP アドレスの設定など、Fusion PartyBus デバイスでは高度なネットワークタスクを実 行できます。

- ■■>設定 > ネットワーク > 詳細の順に選択します。
- **DHCP** クライアント: デバイスを DHCP クライアントとして設定します。これは、DHCP サーバーまたはワイヤ レスアクセスポイントとして設定されていないすべてのデバイスのデフォルト設定です。
- 静的 **IP**: デバイスの静的 IP アドレスを設定できます (静的 IP [アドレスを設定する](#page-21-0), 18 ページ)。

詳細: ネットワーク構成に関する情報を表示します。

#### <span id="page-20-0"></span>Fusion PartyBus デバイスを DHCP サーバーとして設定する

ネットワークスイッチまたはワイヤレスアクセスポイントを使用して 2 台以上のネットワークデバイスを接続 したが、ルーターを設置していない場合は、1 台の Fusion PartyBus ステレオだけを DHCP サーバーとして設定 する必要があります。

#### 注記

ネットワーク上に複数の DHCP サーバーが存在すると、ネットワーク上のすべてのデバイスが不安定になり、 パフォーマンスが低下します。

注: このステレオを Wi-Fi アクセスポイントとして設定している場合、デフォルトでは 1 台の DHCP サーバー として設定されており、設定を変更する必要はありません (Fusion PartyBus [デバイスをワイヤレスアクセスポイ](#page-18-0) [ントとして設定する](#page-18-0), 15 ページ)。

注: Fusion PartyBus デバイスは、ネットワーク上で DHCP サーバーなしで相互に通信できますが、最初に電源 をオンにしたときに、デバイス同士の接続に時間がかかります。 最良の結果を得るため、1 台の適切に設定され た DHCP サーバーをネットワーク上に配置することを強くお勧めします。

**1 デバイスがイーサネットケーブルを使用してネットワークに接続されている場合、 ■ > 設定 > <b>ネットワーク** > **Wi-Fi** オフの順に選択します。

ステレオを有線 DHCP サーバーとして設定する前に、Wi‑Fi をオフにする必要があります。

**2** デバイスがイーサネットケーブルを使用してネットワークに接続されている場合、静的 **IP** > 保存の順に選択 します。

静的 IP アドレスを使用するようにステレオを設定してから、有線 DHCP サーバーとして設定する必要があり ます。

**3** 詳細 > **DHCP** サーバー > **DHCP** 有効 > 保存の順に選択します。 DHCP サーバーの IP アドレス範囲を構成できます。

#### DHCP 設定

> 設定 > ネットワーク > 詳細 > **DHCP** サーバーの順に選択します。

**DHCP** 有効: デバイスをネットワーク上の DHCP サーバーとして設定します。

開始 **IP**:**%1**: DHCP サーバーの IP アドレス範囲の最初の IP アドレスを設定します。

終了 **IP**:**%1**: DHCP サーバーの IP アドレス範囲の最後の IP アドレスを設定します。

#### Garmin Marine Network で使用するためのステレオ設定

互換性のある Garmin チャートプロッターを使用してステレオを表示および制御するために、このステレオを Garmin Marine Network に接続できます。

注: GarminMarine Network で使用するためにステレオを設定する場合は、Garmin および Fusion デバイスのみ の使用に制限されます。このステレオでは、サードパーティー製のルーター、ストレージデバイス、またはその 他のネットワーク製品を直接使用できない場合があります。

Wi‑FiMarine Network で使用するように設定されたステレオでは Garmin ネットワークは使用できません。この 機能は、有線ネットワーク接続のみと互換性があります。

> 設定 > ネットワーク > **Wi-Fi** オフ > **Garmin® Marine Network** の順に選択します。

#### <span id="page-21-0"></span>静的 IP アドレスを設定する

ステレオが DHCP サーバーとして構成されると、自動的に IP アドレス 192.168.0.1 が割り当てられます。この IP アドレスは変更できます。

ステレオがネットワーク上のクライアントであり、DHCP サーバーがステレオに IP アドレスを自動的に割り当 てないようにする場合は、静的 IP アドレスを設定します。

注:ネットワーク上のすべてのデバイスに固有の IP アドレスを設定する必要があります。ネットワーク上の IP アドレスと同じ静的 IP アドレスを選択すると、デバイスは正常に動作しません。

- **1** > 設定 > ネットワーク > 詳細の順に選択します。
- **2** 次の中からオプションを選択します。
	- ステレオがイーサネットケーブルを使用して接続されている場合は、イーサネット **IP** > 静的 **IP** の順に選 択します。
	- ステレオがワイヤレスアクセスポイントまたはワイヤレスクライアントとして設定されている場合は、 **Wi-Fi IP** を選択します。
- **3** 次の中からオプションを選択します。
	- IP アドレスを設定するには、**IP** を選択して IP アドレスを入力します。
	- サブネットマスクを設定するには、マスク:**%1** を選択し、サブネットマスクを入力します。 注: サブネットマスクは、正しく機能するため、ネットワーク上の他のすべてのデバイスと一致しなけれ ばなりません。一般的なサブネットマスクは 255.255.255.0 です。
	- デフォルトゲートウェイ IP アドレスを設定するには、ゲートウェイを選択してゲートウェイ IP アドレス を入力します。

注: デフォルトゲートウェイは通常、ネットワーク上の DHCP サーバーの IP アドレスとして設定します。 **4** 保存を選択します。

#### ネットワーク設定をリセットする

このステレオのすべてのネットワーク設定を工場出荷時の初期設定にリセットできます。

- **1 >設定の順に選択します。**
- **2** ネットワーク > 詳細 > リセット > はいを選択します。

# 追加のステレオコントロールオプション

# Fusion-Link ワイヤレスリモートコントロールアプリ

互換性のある Apple または Android デバイスの Fusion-Link リモコンアプリを使用して、ステレオ音量の調整、 ソースの変更、再生の制御、ラジオプリセットの選択と管理、および一部のステレオ設定を調整できます。アプ リを使用して、ステレオの DSP プロフィールを設定および構成できます。アプリを使用して、ステレオのソフ トウェアを更新できます。

アプリは、モバイルデバイスへのワイヤレス接続を使用してステレオと通信します。 アプリを使用するには、 Bluetooth または Wi‑Fi 技術を使用して、対応デバイスをステレオに接続する必要があります。

ステレオが Wi‑Fi アクセスポイントでネットワークに接続されている場合、アプリはネットワークを使用してス テレオと通信し、Bluetooth 接続よりも広い通信範囲を得ることができます。

注:Bluetooth 接続を使用してステレオのソフトウェアを更新することはできません。 ステレオソフトウェアを ワイヤレスで更新するには、Wi‑Fi 接続を使用してアプリを接続する必要があります。

対応する Apple デバイスまたは Android デバイスの Fusion-Link リモコンアプリの詳細については、Apple App Store<sup>™</sup>または Google Play™ストアにアクセスしてください。

# <span id="page-22-0"></span>FUSION-Link™ネットワーク技術

FUSION-Link ネットワーク技術により、船舶の操舵室、航法橋、またはナビゲーションステーションに設置され た、対応多機能ディスプレイで、対応する Fusion エンターテイメントシステムを完全操作できます。エンター テイメントコントロールは統合され、すっきりしたコンソールが実現します。

接続されたステレオが船舶のどこに設置されていても、パートナーの多機能ディスプレイをポータルとして、船 舶上のすべてのオーディオを操作できます。スペースが問題になっていてユーザーがステレオにアクセスする のはリムーバブルメディアを交換するためだけであれば、FUSION-Link 対応ステレオを目立たない場所に設置で きます。

このデバイスの FUSION-Link 技術は、イーサネットや Wi‑Fi ワイヤレス技術など、業界標準の既存のネットワー ク接続を使用して通信できます。

付録

# Fusion デバイスの登録

今すぐオンライン登録を完了していただければ、お客様へのサポートはさらに容易になります。

- [garmin.com/account/register/](https://garmin.com/account/register/)を参照してください。
- 購入時のレシートの原本またはコピーは安全な場所に保管しておいてください。

# デバイスのクリーニング

- **1** 柔らかく清潔な糸くずの出ない布を真水で湿らせます。
- **2** デバイスを軽く拭きます。

# ソフトウェアアップデート

最良の結果を得るには、インストール時にすべての Fusion デバイスのソフトウェアを更新して互換性を確保す る必要があります。

互換性のある Apple または Android デバイスで、Fusion-Link リモートコントロールアプリを使用してソフトウ ェアを更新できます。 アプリをダウンロードして、デバイスソフトウェアを更新するには、Apple App Store ま たは Google Play ストアにアクセスします。

### <span id="page-23-0"></span>Fusion Link アプリを使用したソフトウェアの更新

ソフトウェアを更新するには、ワイヤレスルータまたはワイヤレスアクセスポイントを使用して Fusion-Link ア プリをネットワークに接続する必要があります。Bluetooth 接続を使用してソフトウェアを更新することはでき ません。

注: 更新するステレオがグループ内にある場合は、そのステレオをグループから削除する必要があります ([グル](#page-12-0) [ープから退出する](#page-12-0), 9 ページ)。

Fusion PartyBus ネットワークにワイヤレスルータまたはワイヤレスアクセスポイントがある場合は、Fusion-Link アプリを使用してステレオのソフトウェアを更新できます。互換性のある Apple または Android 用のアプ リは Apple App Store または Google Play ストアで入手できます。

#### 注記

ソフトウェアの更新中は、デバイスの電源をオフにしたり、電源を切断したりしないでください。ソフトウェア の更新中に電源をオフにすると、デバイスが応答しなくなる場合があります。

#### 注:

- デバイスは、ソフトウェアの更新中に数回再起動することがあります。これは正常な動作です。
- 新しいバージョンのソフトウェアのみをデバイスにプログラムできます。
- **1** モバイルデバイスを、Fusion PartyBus ネットワーク上のワイヤレスルータまたはワイヤレスアクセスポイン トに接続します。
- **2** Fusion-Link アプリを開き、アプリにステレオが表示されることを確認します。
- **3** Fusion PartyBus ネットワークがインターネットに接続されていない場合は、ワイヤレスルータまたはアクセ スポイントからモバイルデバイスの接続を解除します。
- 4 Fusion-Link アプリで、**〇** > 更新を確認の順に選択します。
- **5** ステレオを選択します。
- **6** ダウンロードを選択します。 アプリがソフトウェア更新ファイルをダウンロードします。
- **7** Fusion PartyBus ネットワークがインターネットに接続されていない場合は、アプリが更新ファイルのダウン ロードを完了した後に、モバイルデバイスを Fusion PartyBus ネットワーク上のワイヤレスルータまたはア クセスポイントに再接続します。
- **8** Fusion-Link アプリで、ステレオに再接続します。
- 9  $\bullet$  > 一般 > ソフトウェアアップデートの > オンラインソフトウェア更新の順に選択します。 アプリはソフトウェア更新を Wi‑Fi ネットワーク経由でステレオに転送し、ステレオはソフトウェアを更新し てから再起動します。

# トラブルシューティング

#### キーを押してもステレオが反応しない

• を 10 秒以上長押しすると、ステレオがリセットされます。

#### Bluetooth オーディオがわずかな時間中断する

- メディアプレーヤーが何かで覆われたり遮られないようにしてください。 Bluetooth 技術は、見通しが利く範囲で最適に動作します。
- メディアプレーヤーをステレオから 10 m(33 ft.)内に置きます。
- 検出可能設定は、Bluetooth デバイスとステレオのペアリング後にオフにしてください。
- Wi‑Fi 信号が Bluetooth デバイスの接続に干渉する可能性があります。 ステレオを使用していない場合は、ス テレオの Wi‑Fi 設定をオフにする必要があります。

#### Bluetooth ソースの曲情報のうちステレオに表示されないものがある

曲のタイトル、アーティスト名、トラックの再生時間、アルバムのカバーアートワークなどの曲情報が表示され るかどうかは、メディアプレーヤーと音楽アプリケーションの機能によって異なります。

### <span id="page-24-0"></span>ネットワークのトラブルシューティング

ネットワーク上の Fusion PartyBus デバイスが表示されないか、または接続できない場合は、次の手順を実行し ます。

- すべての Fusion PartyBus デバイス、ネットワークスイッチ、ルーター、ワイヤレスアクセスポイントがネッ トワークに接続され、オンになっていることを確認します。
- ワイヤレス Fusion PartyBus デバイスがネットワーク上のワイヤレスルーターまたはワイヤレスアクセスポ イントに接続されていることを確認します。

注: 有線接続はワイヤレス接続よりも信頼性が高くなります。可能な場合は、イーサネットケーブルを使用 してデバイスをネットワークに接続する必要があります。

- 1 台のデバイス(ステレオまたはルーター)のみが DHCP サーバーとして設定されていることを確認します。
- ルーターまたはワイヤレスアクセスポイントのチャネルを変更し、干渉をテストして修正します。 近くに多数のワイヤレスアクセスポイントがある場合、無線の干渉が発生する可能性があります。
- Bluetooth デバイスを取り外して、干渉をテストし、修正します。 ワイヤレスアクセスポイントまたはクライアントとして設定されたステレオに Bluetooth デバイスを接続す ると、ワイヤレスのパフォーマンスが低下する場合があります。
- 接続に問題がある場合は、お使いのルーターが 2.4 GHz 帯を使用した接続に対応していることを確認してく ださい。

無線ルーターに接続する場合、本機は 2.4GHz 帯を使用した接続のみに対応します。5GHz 帯では接続できま せん。

- 静的 IP アドレスを設定した場合は、すべてのデバイスが固有の IP アドレスを持っていること、IP アドレス の最初の 3 つの数字のセットが一致していること、および各デバイスのサブネットマスクが同一であること を確認します。
- ネットワークの問題の原因となる可能性がある設定変更を行った場合は、すべてのネットワーク設定を工場 出荷時のデフォルトにリセットします。

#### ネットワークステータスのアイコン

ステレオの一部の画面には、ネットワークステータスアイコンが表示されます。 次の表を参照してアイコンの 外観を把握し、Fusion PartyBus ネットワークの問題の診断に役立ててください。

- ステレオが有線ネットワーク接続用に設定されており、イーサネットケーブルを使用して有線ネットワ IM ークに接続されています。
- ステレオが有線ネットワーク接続用に設定されていますが、有線ネットワークを検出できません。 イー  $\mathbb N$ サネットケーブルが接続されていないか、ネットワークに他の問題がある可能性があります。
- $\mathbf{r}_{y}$ ステレオは Wi‑Fi アクセサリ構成(WAC)モードになっており、Apple デバイスに簡単に接続できます。

**(((●)))** ステレオがワイヤレスアクセスポイントとして設定されています。

◆ ステレオがワイヤレスクライアントとして設定されており、ワイヤレスアクセスポイントに接続されて います。 バーの数は信号強度を示します。

ステレオがワイヤレスクライアントとして設定されていますが、ワイヤレスアクセスポイントに接続さ れていません。 接続設定またはワイヤレスアクセスポイントに問題がある可能性があります。

### ステレオは Apple デバイスに接続したときロックされたままになる

- 電源ボタンを長押ししてステレオをリセットします。
- Apple デバイスをリセットします。 詳細については、[www.apple.com](http://www.apple.com) を参照してください。
- Apple デバイスに最新バージョンの iTunes®と最新のオペレーティングソフトウェアがインストールされてい ることを確認します。

### <span id="page-25-0"></span>接続されている Apple デバイスをステレオが見つけられない

- ご使用の Apple デバイスが iAP2(Interface Accessory Protocol 2)に対応していることを確認します。この ステレオは、iAP1 デバイスに対応していません。
- iTunes デバイスに最新バージョンの Apple と最新のオペレーティングソフトウェアがインストールされてい ることを確認します。
- Fusion-Link デバイスに Apple アプリケーションの最新バージョンがインストールされていることを確認しま す。
- Apple デバイスをリセットします。 詳細については、[apple.com](http://www.apple.com/) を参照してください。
- Fusion 販売店に問い合わせるか、[support.garmin.com](http://support.garmin.com) にアクセスしてください。

### Apple AirPlay オーディオがわずかな時間中断する

- Apple デバイスが何かで覆われたり遮られていないことを確認してください。
- Apple デバイスがステレオと同じ Wi‑Fi ネットワークに接続されていることを確認します。
- Apple デバイスが Bluetooth 技術と Wi‑Fi を使用してステレオに接続されていないことを確認します。 Bluetooth と Wi‑Fi 接続の両方を使用すると、再生が中断される場合があります。

# 仕様

一般

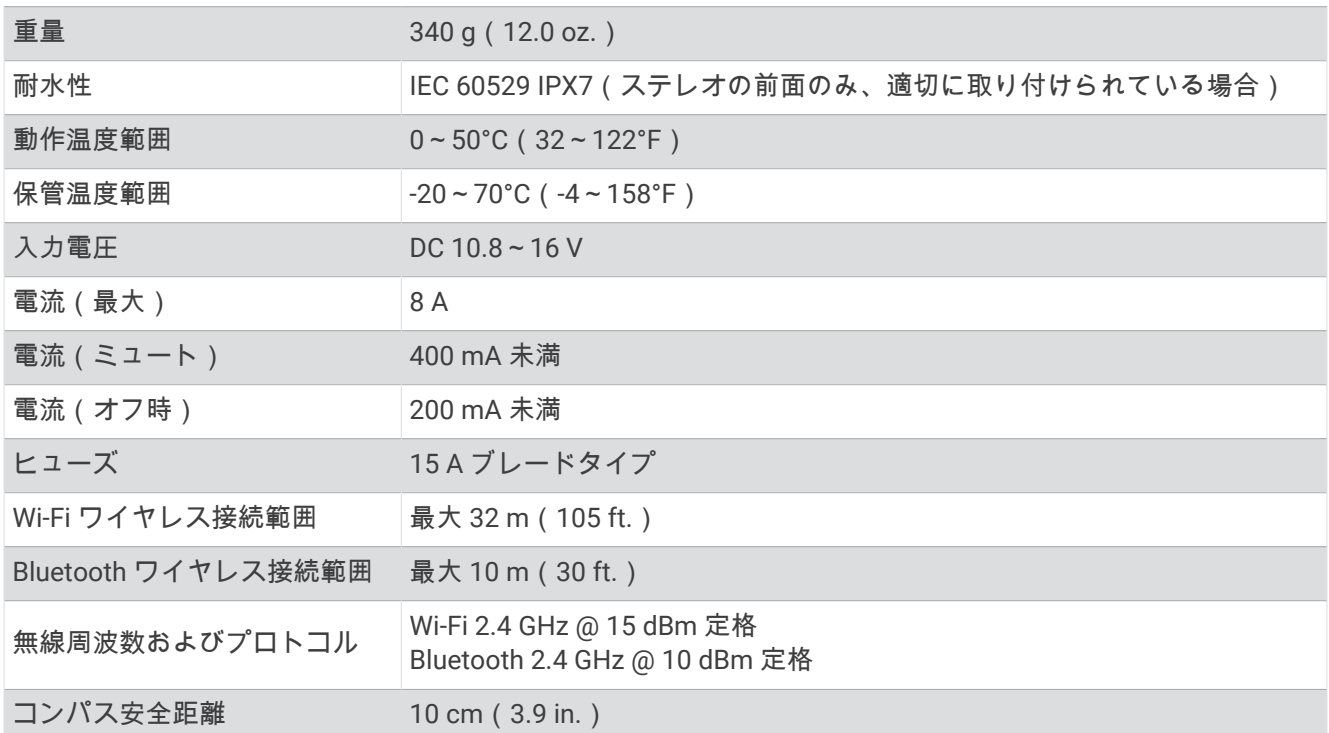

#### オンボード、クラス D アンプ

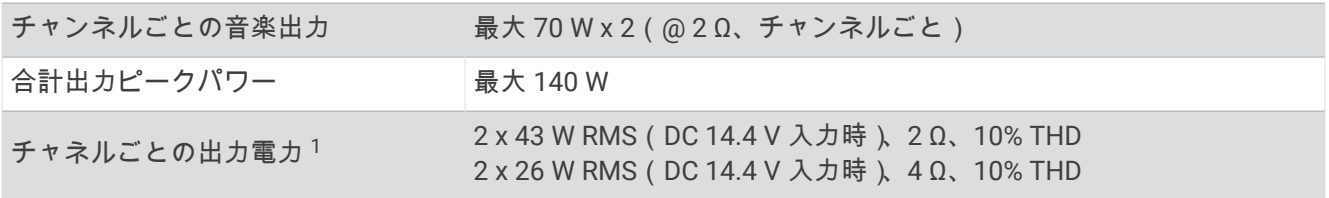

<sup>1</sup> ステレオは、アンプの過熱を防ぎ、オーディオダイナミクスを維持するために出力を制限することがあります。

#### <span id="page-26-0"></span>チューナー周波数

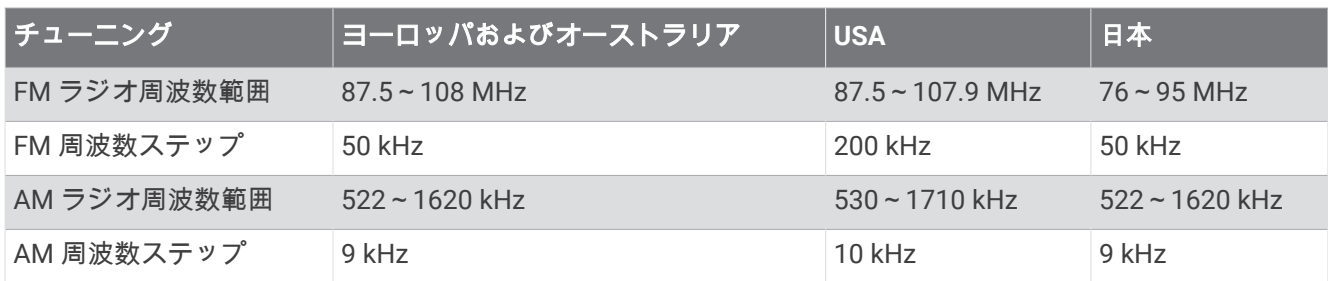

# ステレオ寸法図面

側面寸法

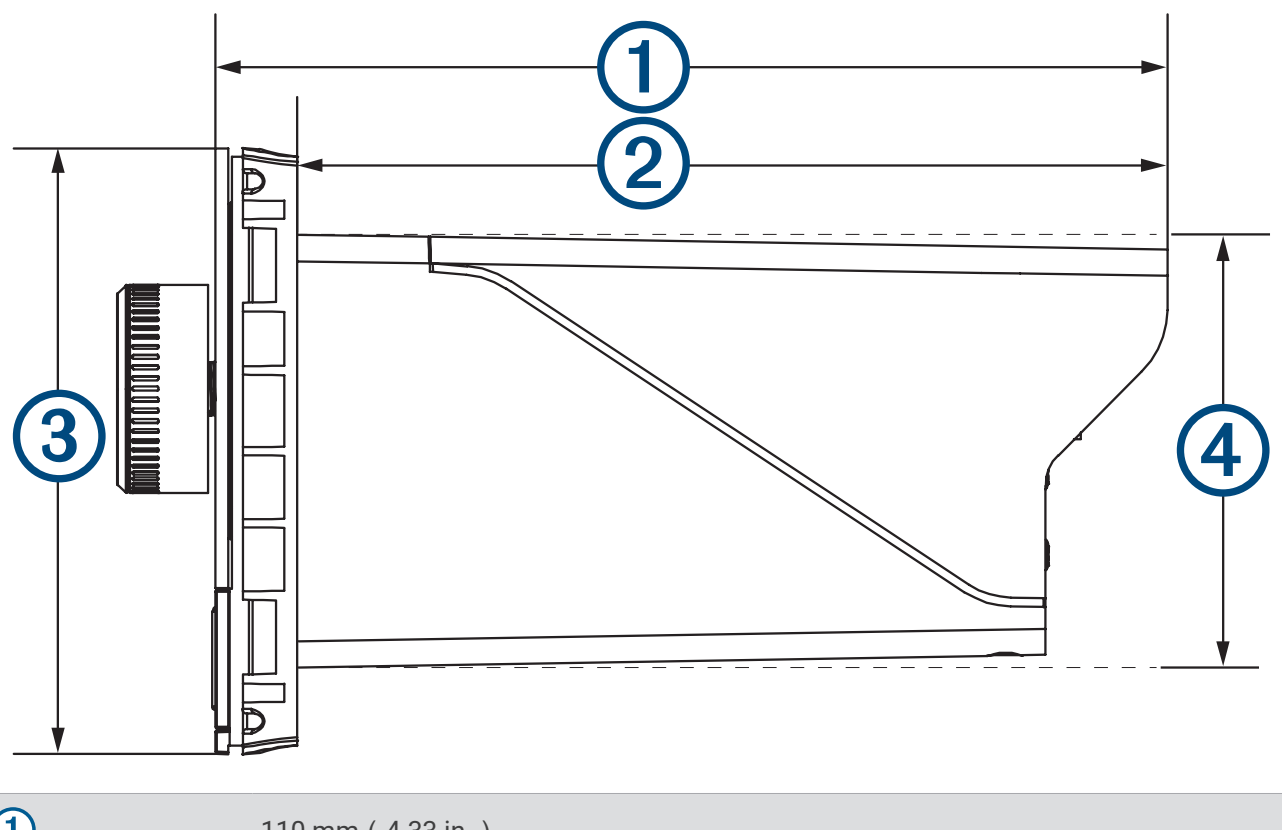

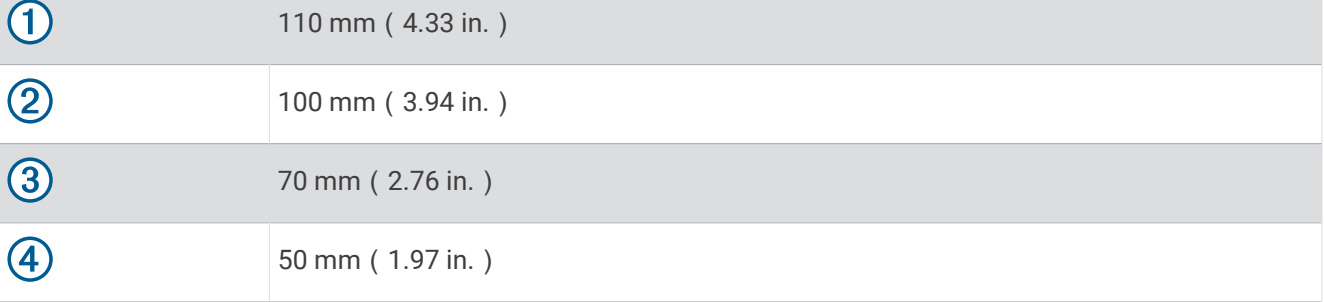

<span id="page-27-0"></span>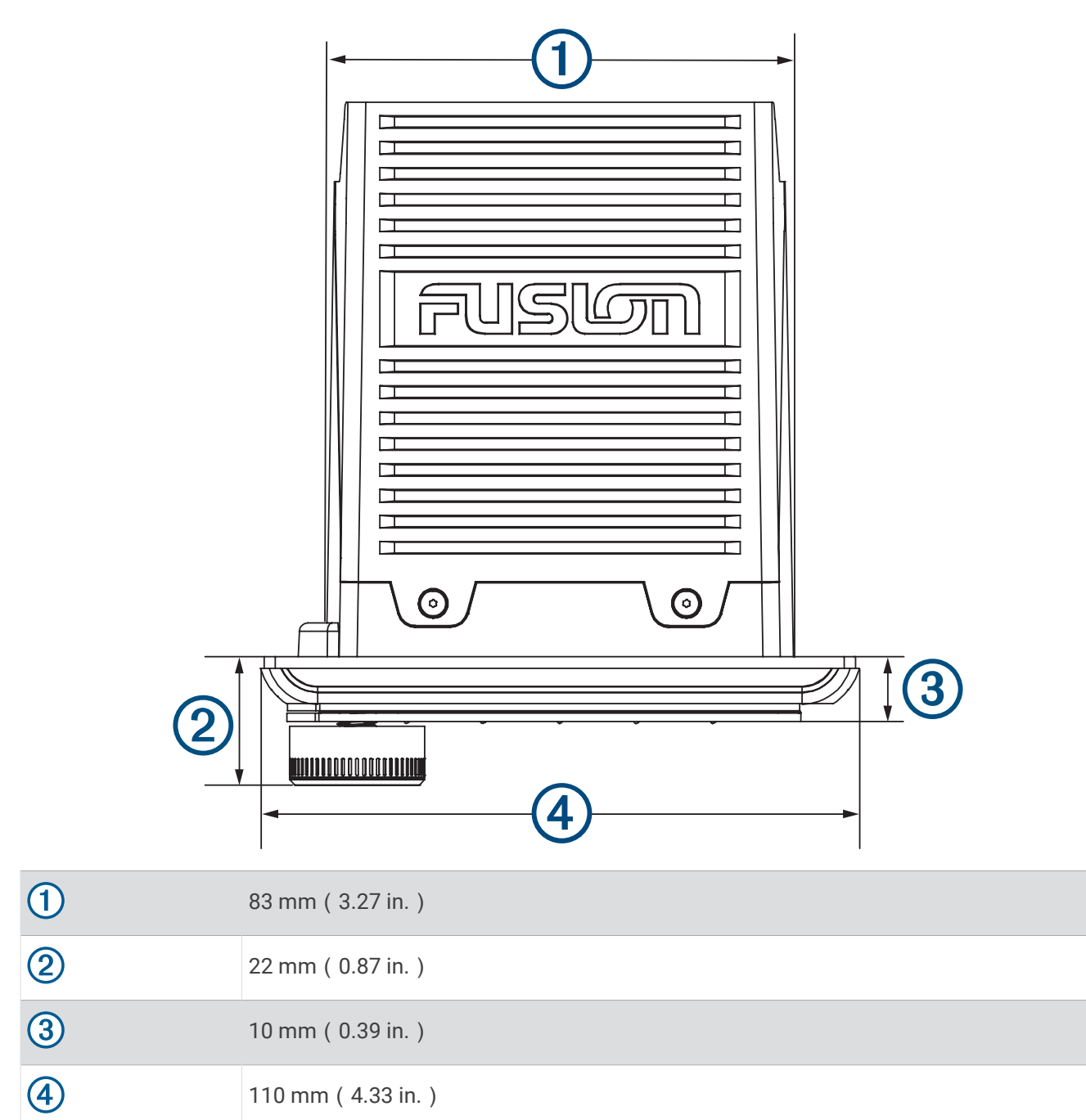

# support.garmin.com

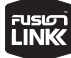